## Instruction Guide for Ad Hoc Data Extract : Demographics

01//03/2012

#### Ad-Hoc Extracts - Demographics - Instructions for Use and Exporting

#### **Table of Contents**

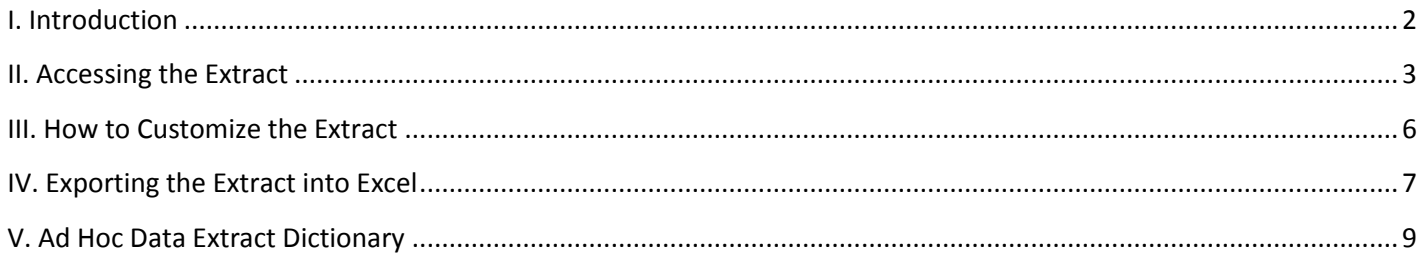

#### <span id="page-2-0"></span>**I. Introduction**

The extract contains all the fields from the Demographics table that pertain to the Demographic data (such as the Child's Address, Parent Address and Phone Number). The extract will show data for the children that have been linked to the agency the user is associated with via an open Tracking Element, within a specific time frame; please note that if the youth currently has an open Tracking Element for what is defined as a "special population" in CYBER (CCIS, FFT, PHP, etc), they will also appear in the extract.(Definitions of each field are available beginning on page 9.)

\*\*For the purpose of these instructions, the report is defined as a data extraction\*\*

#### <span id="page-3-0"></span>**II. Accessing the Extract**

Users must first log-into CYBER with their UserID and Password. The log-in screen can be found via the PerformCare website – [www.performcarenj.org.](http://www.performcarenj.org/)

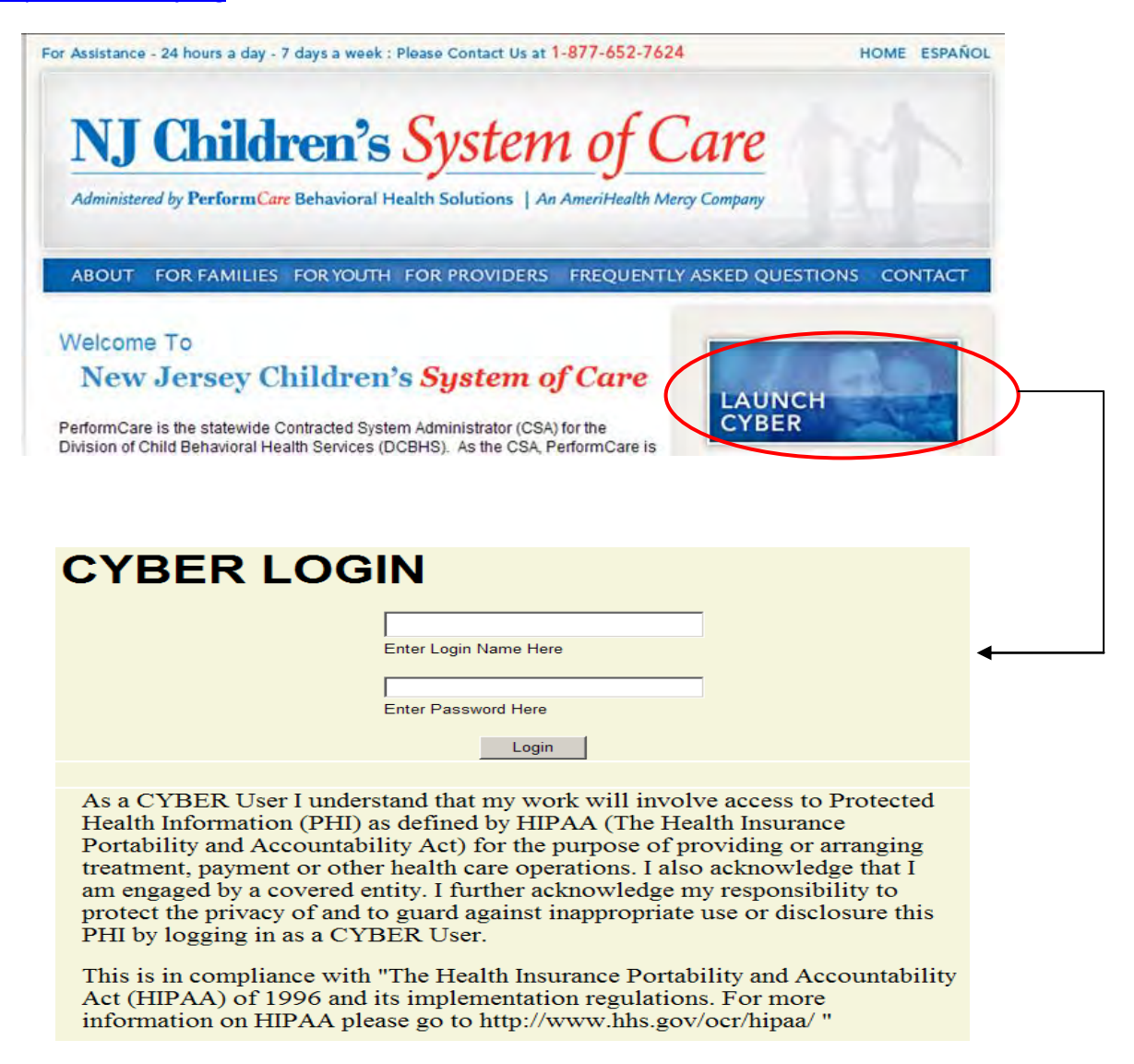

To access the Ad Hoc Extracts, users will click on the "Reporting" button on the left-side of their Welcome Page.

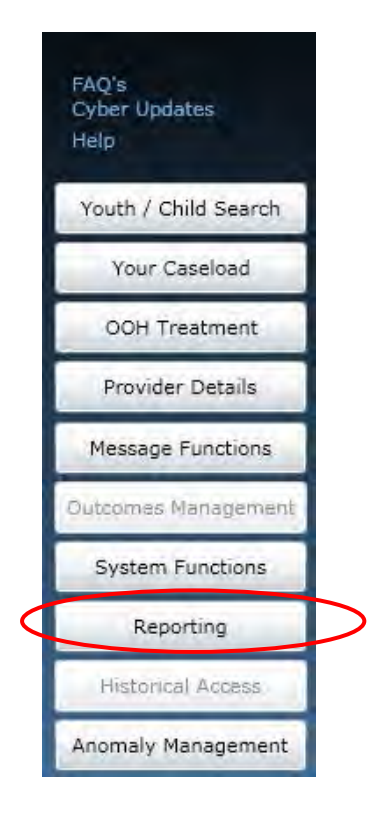

\*If a user does not have a functional Reporting button on their Welcome Page, they should contact their Systems Administrator or the Service Desk for assistance with their security access. Only users with Level 3 security may access functionality from the Reporting button.

Users will choose their Program Name from the first menu and the extract from the second menu (see below).

\*The Demographics Ad Hoc Extract is titled - "23 - NJ3002\_Demographics".

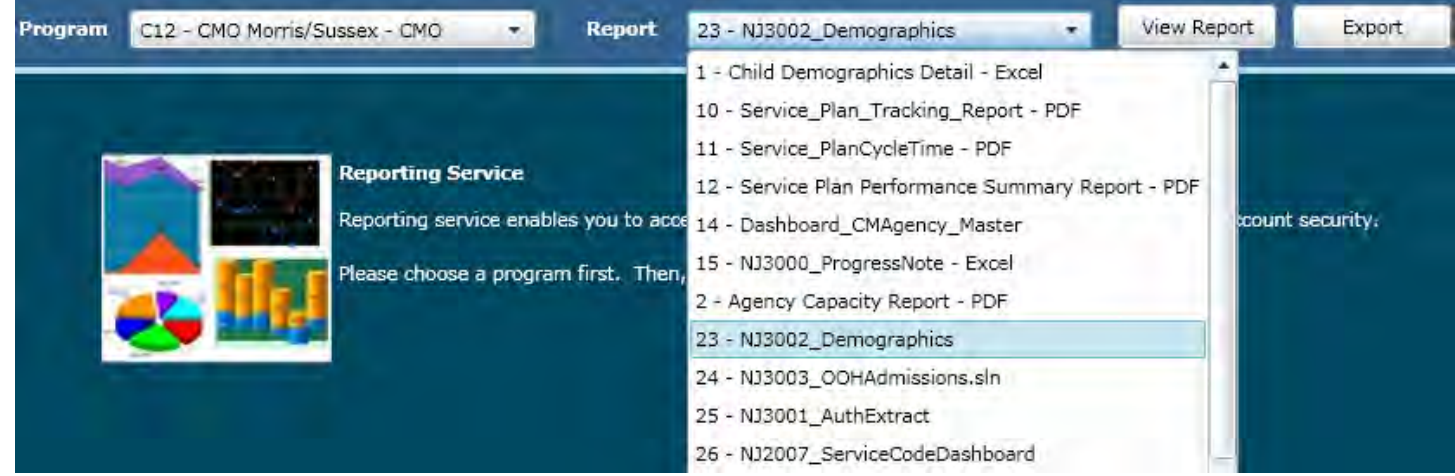

#### <span id="page-6-0"></span>**III. How to Customize the Extract**

Users should click on the "**Export**" button to view the extract within CYBER; this will allow users to change the parameters and customize the extract to be exported. (Choosing "View Report" will not create an extract unless the user has their PC set-up to automatically open the file from the download and pop-ups are disabled in the browser.)

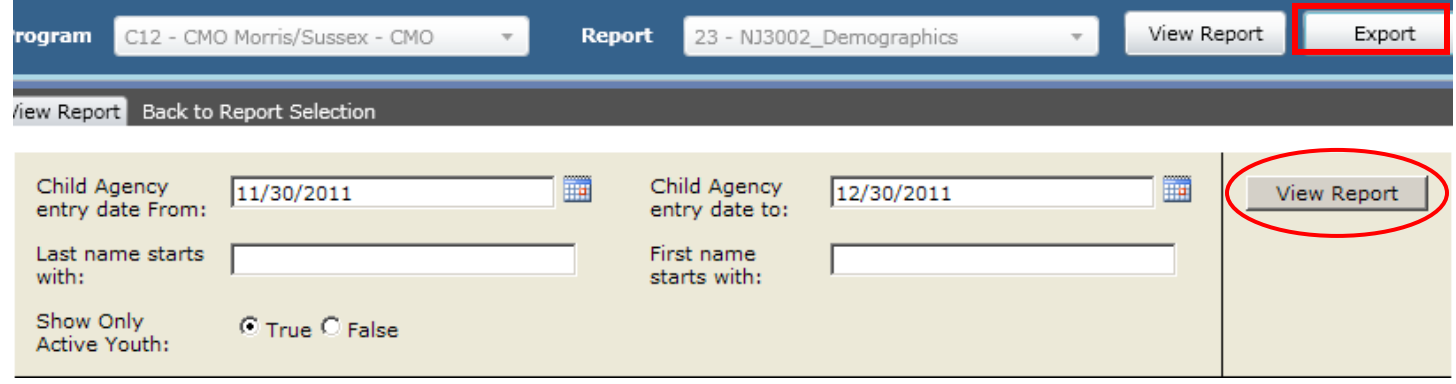

Users will need to enter the parameters to generate the data extract that fits their needs; the information shown in the screenshot above is the default setting for the extract parameters. Clicking on the calendar button will give the user the ability to choose the parameters for the time frames the extract will be created for. The parameters are as follows;

- Child Agency Entry Date From/To: This refers to the start date of the Tracking Element for the agency in the youth's record
- Last Name Starts With: Users may chose to put only the first letter(s) of the youth's last name; the user can run the extract without including this information
- First Name Starts With: Users may chose to put only the first letter(s) of the youth's first name; the user can run the extract without including this information
- Select Only Active Youth: Select "True" to see only the youth that currently have open Tracking Elements for the agency; select "False" to see all youth that have had (and currently have) an open Tracking Element for the agency

Clicking the View Report button will create the extract.

#### <span id="page-7-0"></span>PerformCARE® **IV. Exporting the Extract into Excel**  Once the extract loads, the user will have the option to export the data to another format, such as Excel. Child Agency 罰 ▦  $10/3/2011$ 12/30/2011 Child Agency **View Report** entry date entry date to: From: Last name First name starts with: starts with: Show Only © True ○ False Active Youth:  $\sqrt{1}$  $\mathbb{N}$ of 2  $\blacktriangleright$ 100% च  $\overline{\mathbf{y}}$  Export 圍 Ы Find | Next Select a format 슷 Ø  $\blacktriangle$ **Child Last Child First Child Middle Child Child Child Primary**  $\div$  $\div$ **Child ID Name Name Name Child DOB** Age **Gender Child Race** Language  $Ch$ First name Last name starts with: starts with: Show Only C True C False Active Youth:  $\mathbb{N}$  $\blacktriangleleft$  $\sqrt{1}$  $of 2$  $\triangleright$ ИI 100%  $\vert \textbf{v} \vert$ Find | Next Select a format  $\overline{\phantom{a}}$  Export 圍 ś Select a format ð XML file with report data CSV (comma delimited) Acrobat (PDF) file MHTML (web archive) Excel **Child Middle** Child TIFF file **Child Primary Child Last Child First** ÷ ÷ Age Word

Choosing Excel from the menu, and then clicking on "Export", will export the data to an Excel worksheet.

**Child DOB** 

**Name** 

**Child ID** 

**Name** 

**Name** 

 $<sup>ch</sup>$ </sup>

**Export Formats guage** 

Once the data is exported into Excel, the user can choose to filter or sort it as needed.

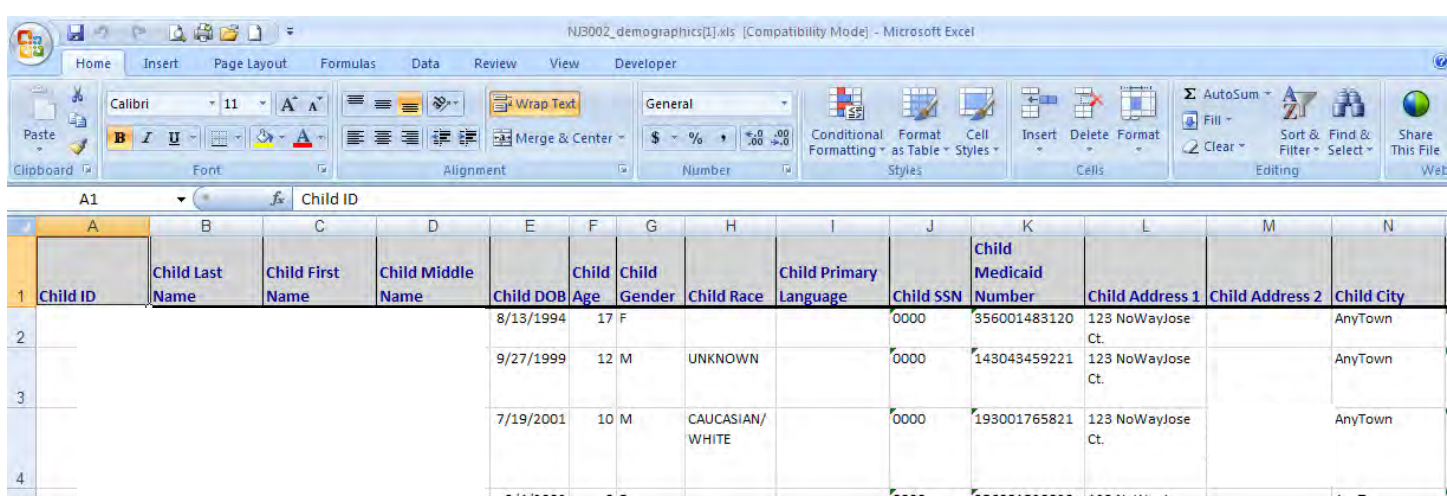

#### <span id="page-9-0"></span>**V. Ad Hoc Data Extract Dictionary**

#### **Demographics**

*The definitions below explain the various data fields in the data extract.* 

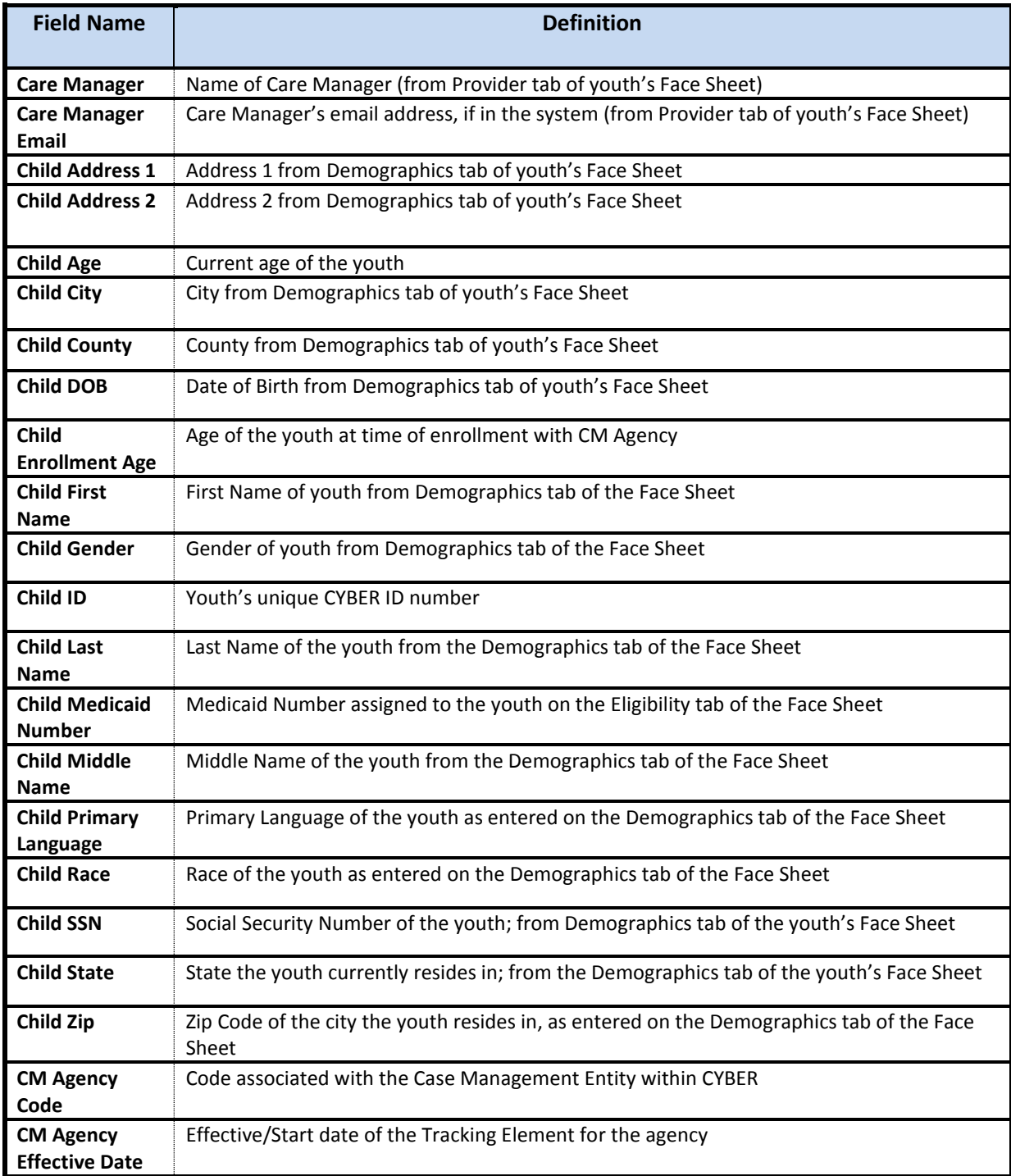

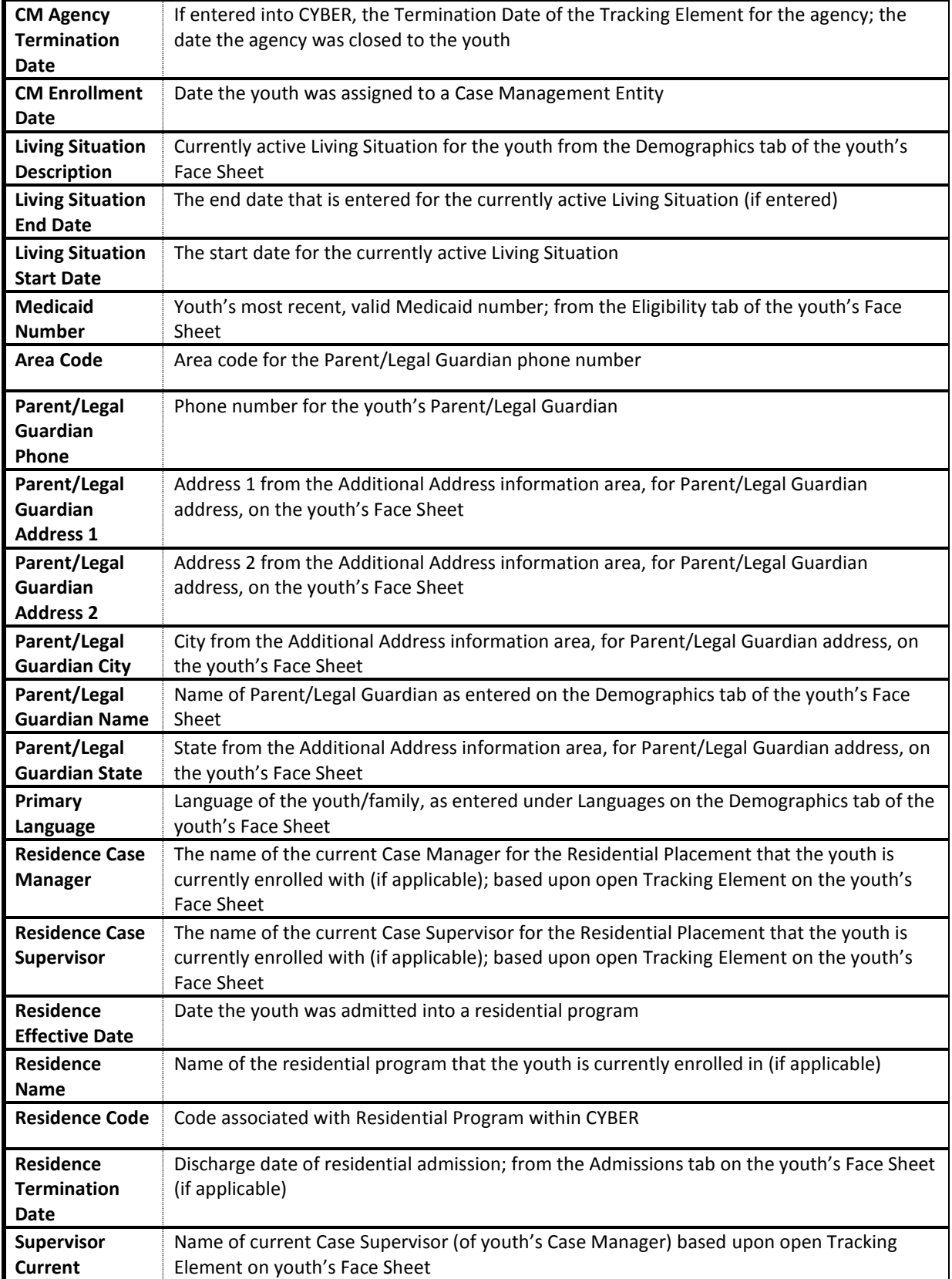